# Probleemoplossing voor Cisco Head-end 5X **Series**  $\overline{\phantom{a}}$

## Inhoud

Inleiding Voorwaarden Vereisten Gebruikte componenten Achtergrondinformatie **Configureren** Verifiëren Problemen oplossen Head-end meldingen Voorbeeld 1. headset-logs voor de Connected Status Voorbeeld 2. Head-end kaarten voor een headset die niet in de inventaris wordt getoond Veelvoorkomende problemen COP-installatieproces voor bestanden van headsets voor upgrade Installeer het Windows-stuurprogramma opnieuw CP-HS-5x bekabeld/draadloos - Garantie Defecten / bekende beperkingen Open defecten Opgeloste voorbehouden Gerelateerde informatie:

# Inleiding

Dit document beschrijft hoe de Cisco headset 500 Series moet worden opgelost. In Cisco Unified Communications Manager (CUCM) versie 12.5(1)SU1 kunt u head-end beheer, inventaris en configuratiebeheer bieden.

## Voorwaarden

### Vereisten

Cisco raadt kennis van de volgende onderwerpen aan:

- Cisco Unified Communications Manager
- Cisco IP-telefoons
- Cisco-headsets
- PacketCapture

### Gebruikte componenten

De informatie in dit document is gebaseerd op deze softwareversies:

- CUCM: 12.5(1)SU1 (12.5.1.1900-146)
- Telefoon: CP-8861 (sip88xx.12-5-1SR3-74)
- Hoofdtelefoon: 520 (firmware 15-18-15), 532 (firmware 15-18-15), 561 (firmware 1-5-1-15), 562 (firmware 1-5-1-15)

De informatie in dit document is gebaseerd op de apparaten in een specifieke laboratoriumomgeving. Alle apparaten die in dit document worden gebruikt, zijn gestart met een gewalste (standaard) configuratie. Als uw netwerk levend is, zorg er dan voor dat u de mogelijke impact van om het even welke opdracht begrijpt.

## Achtergrondinformatie

De beheerders kunnen alle ingezette Cisco headset beheren en probleemoplossing van Cisco Unified Communications Manager (CUCM). Sommige functies in versie 12.5(1)SU1 zijn:

- Bekijk samenvatting en aangepaste rapporten van alle ingevoerde headsets
- Rapport over headset-model bekijken en verbindingsstatus
- Bekijk gedetailleerde informatie over headset en endpoints en klanten
- End-to-end diagnostische gegevens om vroege detectie en probleemoplossing voor potentiële problemen te detecteren
- Met de toegang verband houdende debugging loggen door Cisco endpoints en klanten

• Head-end gerelateerde Call Quality Data in CUCM Call Management Records (CMR) Om de inventaris van de headset te bekijken, navigeer naar CM-administratie > Apparaat > Hoofdset > Hoofdset inventaris zoals in de afbeelding getoond.

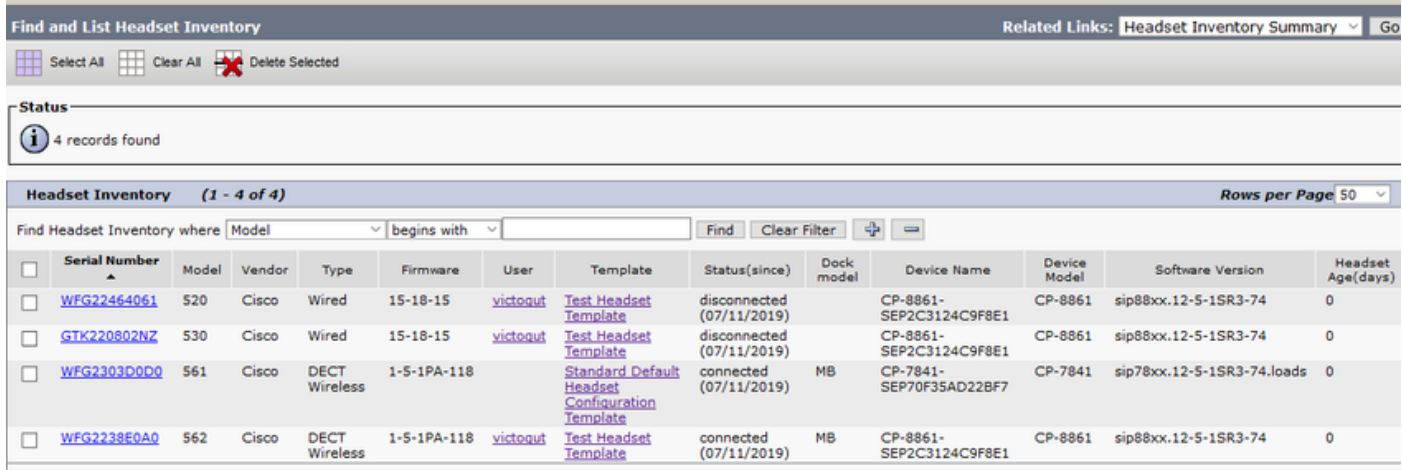

Opmerking: de inventaris van de hoofdtelefoon wordt ondersteund voor apparaten zoals 88xx, 78xx telefoons en Jabber.

## Configureren

Om de configuratiestappen voor Cisco-headsets te weten te komen, kunt u de [Cisco Head-set](https://www.cisco.com/c/nl_nl/support/docs/collaboration-endpoints/headset-500-series/215344-configure-cisco-headset-5xx-series.html) 5x Guid[e](https://www.cisco.com/c/nl_nl/support/docs/collaboration-endpoints/headset-500-series/215344-configure-cisco-headset-5xx-series.html) [configureren.](https://www.cisco.com/c/nl_nl/support/docs/collaboration-endpoints/headset-500-series/215344-configure-cisco-headset-5xx-series.html)

## Verifiëren

Er is momenteel geen verificatieprocedure beschikbaar voor deze configuratie.

## Problemen oplossen

In CUCM 12.5 SU1, kunt u een logbestand met het Problemen Report Tool (PRT) van Cisco Unified Communications Manager-beheer genereren. Met deze nieuwe functie kunt u de telefoonbestanden op afstand verzamelen in plaats van het rapport vanaf de telefoon te genereren. Met deze release wordt ook informatie over de hoofdtelefoon weergegeven in het logbestand, die u kunt gebruiken om problemen op te lossen.

Als u een PRT-logbestand wilt maken voor Cisco Unified Communications Manager-beheer, navigeer dan naar CM-beheer > Apparaat > Phone, schakelt u het vakje voor de telefoon van het belang in en selecteert u Generate PRT voor geselecteerd, zoals in de afbeelding.

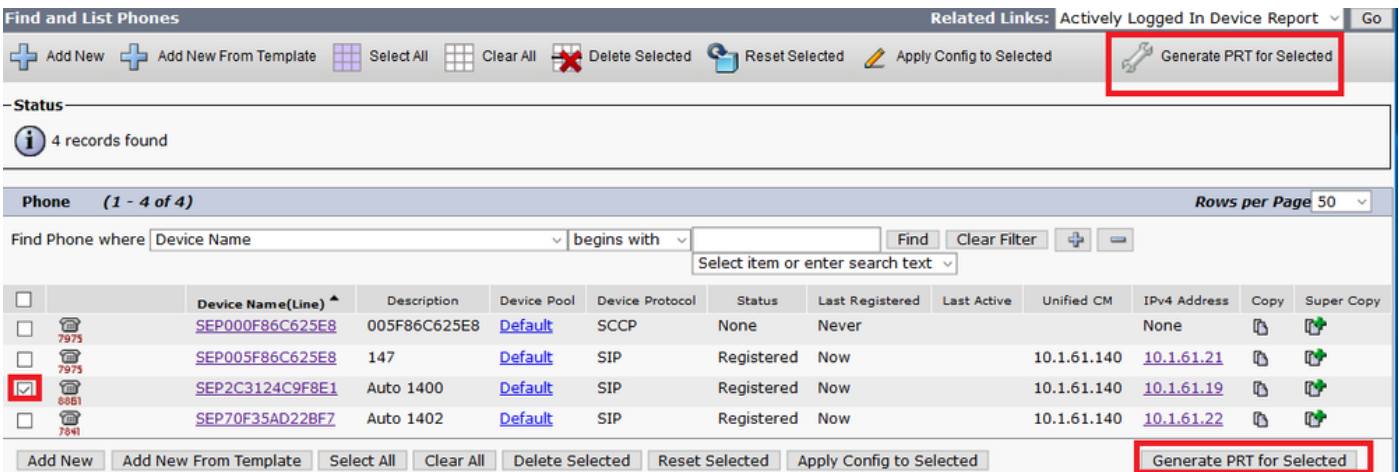

Om deze functie te kunnen gebruiken, moet u het veld URL voor klantondersteuning uploaden op de pagina met telefoonconfiguratie configureren voordat u het PRT-logbestand genereert zoals in de afbeelding.

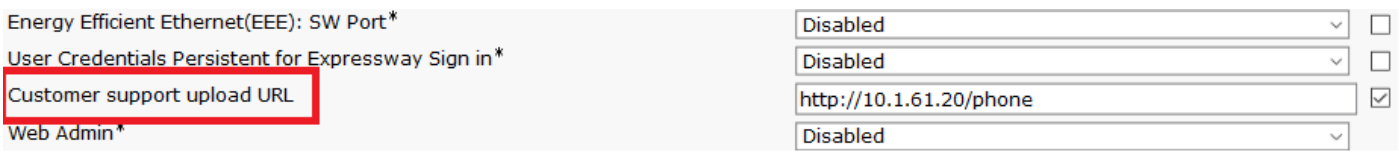

Voor deze optie is Cisco Unified Communications Manager 12.5(1)SU1 of hoger vereist. Meer informatie over de manier waarop u een klantondersteuning kunt configureren uploadt u [hier](/content/en/us/td/docs/voice_ip_comm/cuipph/8800-series/english/adminguide/P881_BK_C136782F_00_cisco-ip-phone-8800_series/P881_BK_C136782F_00_cisco-ip-phone-8811-8841_chapter_01011.html) URL.

### Head-end meldingen

Telkens wanneer een headset wordt aangesloten of losgekoppeld, worden de stammen automatisch gegenereerd. Er zijn een aantal stappen gezet om de informatie over de hoofdtelefoon in het CUCM op te slaan en weer te geven.

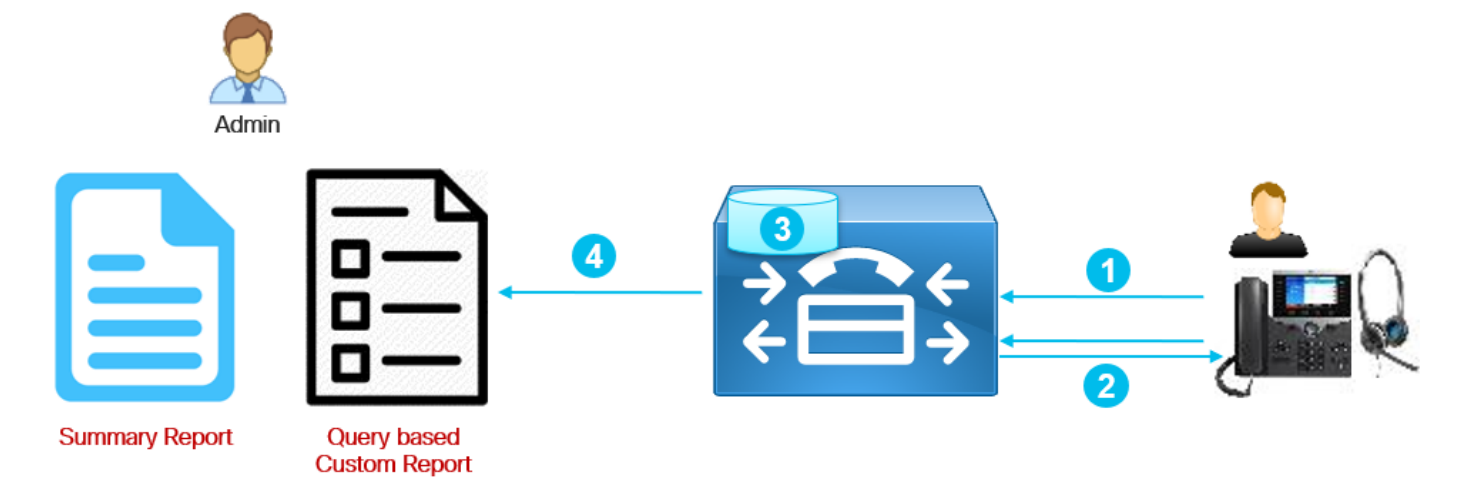

Stap 1. De telefoon/headset stuurt de inventarisgegevens naar CUCM (POST/headset/inventaris/<SN>).

Stap 2. Er vindt een handdruk op de transportlaag (TLS) plaats en er worden certificaten uitgewisseld. Call Manager server verstuurt het Tomcat-certificaat en de telefoon verstuurt de fabrikant het geïnstalleerde certificaat (MIC) of het lokaal belangrijke certificaat (LSC) indien geïnstalleerd.

Stap 3. Als het certificaat wordt gevalideerd, slaat CUCM de inventarisgegevens op in het gegevensbestand.

Stap 4. Admin kan een inventarisoverzichtsrapport of een op een vraag gebaseerd maatrapport genereren.

Opmerking: De stammen van de hoofdtelefoon zijn in de logboeken van de telefoonconsole opgenomen. Om ze te downloaden, moet u web toegang op de pagina van de telefoonconfiguratie mogelijk maken. In telefoons 78xx en 88xx zijn de consolloglogs ingesloten in PRT.

### Voorbeeld 1. headset-logs voor de Connected Status

Wanneer de hoofdtelefoon op de telefoon wordt aangesloten zijn sommige lijnen inbegrepen in de loggen van de telefoonconsole, wijzen de lijnen in de output aan wanneer het POST bericht werd verzonden en de reactie die door CUCM werd verstrekt zoals in dit voorbeeld wordt getoond.

1. Head-end manager stuurt de HTTP\_request POST|INVENTORY-bericht voor de aangesloten status.

```
0987 NOT Jul 11 22:06:35.950851 (711:938) JAVA-HSMGR JNI http request: call from management
library, context: <https://10.1.61.140:9444/headset/inventory|POST|INVENTORY|{
                         "time": 1562882795,
                         "key": "headsetInventory",
                         "value": {
                                    "host": {
 "client": "Cisco IP
Phone",
                                                "serialNumber":
"FCH2133E8B9",
                                                "deviceName": "CP-8861-
```

```
SEP2C3124C9F8E1",
                                    "model": "CP-8861",
                                    "firmwareVersion":
"sip88xx.12-5-1SR3-74",
                                    "hostOSVersion": "N/A",
 "userId": ""
, where the contract of the contract of \} , \{ "dock": {
                                    "serialNumber":
"WFG2303M0B5",
                                    "model": "MB"
, where the contract of the contract of \} , \{ "headset": {
                                    "serialNumber":
"WFG2303D0D0",
                                    "firmwareVersion": "1-5-1-
15",
 "vendor": "Cisco",
 "model": "561",
                                    "connectionType": "DECT
Wireless",
                                    "connectionStatus":
"connected"
 }
 }
```

```
 }|0|>
```
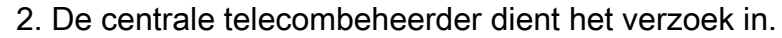

```
0989 NOT Jul 11 22:06:35.951173 (711:938) JAVA-Thread-
47|cip.headset.HeadsetRemoteConfigManager:submitRequest - context:
https://10.1.61.140:9444/headset/inventory|POST|INVENTORY|{
                        "time": 1562882795,
                        "key": "headsetInventory",
                        "value": {
                                   "host": {
                                               "client": "Cisco IP
Phone",
                                               "serialNumber":
"FCH2133E8B9",
                                               "deviceName": "CP-8861-
SEP2C3124C9F8E1",
                                               "model": "CP-8861",
                                               "firmwareVersion":
"sip88xx.12-5-1SR3-74",
                                               "hostOSVersion": "N/A",
                                               "userId": ""
, where the contract of the contract of \} , \{ "dock": {
                                               "serialNumber":
"WFG2303M0B5",
 "model": "MB"
, where the contract of the contract of \} , \{ "headset": {
                                               "serialNumber":
"WFG2303D0D0",
                                               "firmwareVersion": "1-5-1-
15",
                                               "vendor": "Cisco",
 "model": "561",
                                               "connectionType": "DECT
Wireless",
                                               "connectionStatus":
```
"connected"

 }  $|0|$  <> 0990 DEB Jul 11 22:06:35.951334 (711:885) JAVA-HeadsetConfigImpl: parse\_remote\_default\_config: Current headset plugged in: 561 0991 NOT Jul 11 22:06:35.951381 (711:938) JAVA-Thread-47|cip.headset.HeadsetRemoteConfigManager:submitRequest - POST:https://UmVxdWlyZWQ=:UmVxdWlyZWQ=@10.1.61.140:9444/headset/inventory

3. De Secure Socket Layer (SSL) verbinding wordt geprobeerd.

1092 INF Jul 11 22:06:36.106210 (711:853) JAVA-Sec SSL Connection - HTTPS\_TLS. 1093 INF Jul 11 22:06:36.106256 (711:853) JAVA-Sec SSL Connection - ciphers:[ECDHE-RSA-AES256- GCM-SHA384:ECDHE-RSA-AES128-GCM-SHA256:AES256-SHA:AES128-SHA:DES-CBC3-SHA]

#### 4. Het certificaat wordt aangevraagd.

}

1107 INF Jul 11 22:06:36.156830 (711:853) JAVA-SSL session setup - Requesting Cert 5. De telefoon stuurt het certificaat.

1114 DEB Jul 11 22:06:36.207553 (711:853) JAVA-Certificate subject name = /serialNumber=PID:CP-8861 SN:FCH2133E8B9/O=Cisco Systems Inc./OU=CTG/CN=CP-8861-SEP2C3124C9F8E1 1115 DEB Jul 11 22:06:36.207590 (711:853) JAVA-SSL session setup - Certificate issuer name = /O=Cisco/CN=Cisco Manufacturing CA SHA2

6. De geldigheid van het certificaat wordt gecontroleerd door CUCM.

1134 INF Jul 11 22:06:36.860688 (711:853) JAVA-SSL session setup Cert Verification - Certificate is valid.

7. Als de SSL-handdruk een succes is, wordt de verbinding tot stand gebracht.

1140 NOT Jul 11 22:06:37.151072 (711:853) JAVA-Sec SSL Connection - Handshake successful. 1145 DEB Jul 11 22:06:37.151354 (711:853) JAVA-Sec SSL Conn - Adding SSL session reference to cache, label (10.1.61.140:9444)

#### 8. CallManager stuurt de reactie met code 200.

```
1189 NOT Jul 11 22:06:37.254701 (711:885) JAVA-HSMGR JNI| to_request_context: context:
<https://10.1.61.140:9444/headset/inventory|POST|INVENTORY|{
                     "time": 1562882795,
                     "key": "headsetInventory",
                     "value": {
                              "host": {
 "client": "Cisco IP
Phone",
                                        "serialNumber":
"FCH2133E8B9",
                                        "deviceName": "CP-8861-
SEP2C3124C9F8E1",
 "model": "CP-8861",
                                        "firmwareVersion":
"sip88xx.12-5-1SR3-74",
                                        "hostOSVersion": "N/A",
 "userId": ""
```

```
, where the contract of the contract of \} , \{ "dock": {
                                     "serialNumber":
"WFG2303M0B5",
 "model": "MB"
, where the contract of the contract of \} , \{ "headset": {
                                     "serialNumber":
"WFG2303D0D0",
                                     "firmwareVersion": "1-5-1-
15",
 "vendor": "Cisco",
 "model": "561",
                                     "connectionType": "DECT
Wireless",
                                     "connectionStatus":
"connected"
 }
 }
         |200| \leq1190 NOT Jul 11 22:06:37.254762 (711:885) JAVA-HSMGR JNI| on_http_response: onHttpResponse
```
(context) <200> callback from java: <<>> Verwacht wordt dat er vergelijkbare berichten in de console-logbestanden worden weergegeven wanneer de hoofdtelefoon niet met de telefoon wordt verbonden en de informatie in de voorraadpagina van de hoofdtelefoon wordt bijgewerkt.

#### Voorbeeld 2. Head-end kaarten voor een headset die niet in de inventaris wordt getoond

Als de headset niet in de inventaris van de hoofdtelefoon wordt gemeld, trek dan de hoofdtelefoon uit het apparaat, neem de logbestanden van de telefoonconsole (of PRT) op en neem een pakketopname via Call Manager/telefoon. Zoals in dit voorbeeld wordt aangegeven, duiden de hoofdtelefoon- en pakketvastlegging op een certificaatfout.

1. De headset manager stuurt het http\_request POST-inventarisbericht.

```
7823 NOT Jul 11 20:37:18.220777 (29894:30111) JAVA-HSMGR JNI| http_request: call from management
library, context: <https://10.1.61.140:9444/headset/inventory|POST|INVENTORY|{
                                   "time": 1562877438,
                                   "key": "headsetInventory",
                                   "value": {
                                                   "host": {
                                                                     "client": "Cisco IP
Phone",
                                                                     "serialNumber":
"FCH2133E8B9",
                                                                     "deviceName": "CP-8861-
SEP2C3124C9F8E1",
 "model": "CP-8861",
                                                                     "firmwareVersion":
"sip88xx.12-5-1SR3-74",
                                                                     "hostOSVersion": "N/A",
 "userId": ""
\} , and the contract of the contract of the contract of the contract of the contract of the contract of the contract of the contract of the contract of the contract of the contract of the contract of the contract of th
                                                    "dock": {
                                                                     "serialNumber":
"WFG2303M07W",
 "model": "MB"
, where the contract of the contract of \} , and the contract of the contract of the contract of the contract of the contract of the contract of the contract of the contract of the contract of the contract of the contra
                                                    "headset": {
```
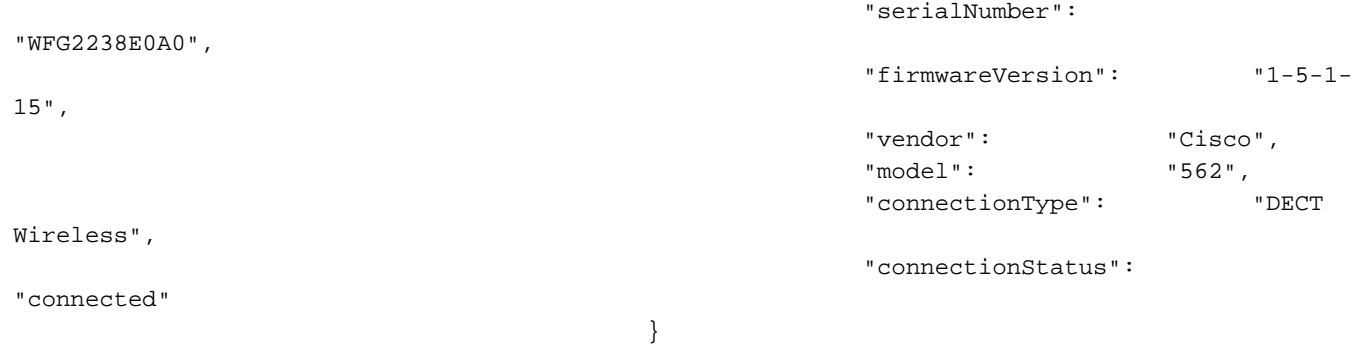

 } }|0|>

2. De centrale telecombeheerder dient een verzoek in.

```
7824 NOT Jul 11 20:37:18.221377 (29894:30111) JAVA-Thread-
58|cip.headset.HeadsetRemoteConfigManager:submitRequest - context:
https://10.1.61.140:9444/headset/inventory|POST|INVENTORY|{
                        "time": 1562877438,
                        "key": "headsetInventory",
                        "value": {
                                  "host": {
                                              "client": "Cisco IP
Phone",
                                              "serialNumber":
"FCH2133E8B9",
                                              "deviceName": "CP-8861-
SEP2C3124C9F8E1",
                                              "model": "CP-8861",
                                              "firmwareVersion":
"sip88xx.12-5-1SR3-74",
                                              "hostOSVersion": "N/A",
 "userId": ""
, where the contract of the contract of \} , \{ "dock": {
                                              "serialNumber":
"WFG2303M07W",
 "model": "MB"
, where the contract of the contract of \} , \{ "headset": {
                                              "serialNumber":
"WFG2238E0A0",
                                              "firmwareVersion": "1-5-1-
15",
                                              "vendor": "Cisco",
\mathsf{''model} ": \mathsf{''model}": \mathsf{''562} ",
                                              "connectionType": "DECT
Wireless",
                                              "connectionStatus":
"connected"
 }
 }
           |0| <>
7825 INF Jul 11 20:37:18.221554 (29894:30030) JAVA-HTTP JNI| Curl_readwrite: go ahead with
socket check
```
3. De SSL-verbinding wordt geprobeerd.

7950 INF Jul 11 20:37:18.382089 (29894:30031) JAVA-Sec SSL Connection - HTTPS\_TLS. 4. Het certificaat van de telefoon wordt aangevraagd.

7965 INF Jul 11 20:37:18.432971 (29894:30031) JAVA-SSL session setup - Requesting Cert 5. De telefoon stuurt het certificaat.

7972 DEB Jul 11 20:37:18.483944 (29894:30031) JAVA-Certificate subject name = /serialNumber=PID:CP-8861 SN:FCH2133E8B9/C=MX/O=Cisco/OU=Voice/CN=CP-8861-SEP2C3124C9F8E1 7973 DEB Jul 11 20:37:18.483994 (29894:30031) JAVA-SSL session setup - Certificate issuer name = /C=MX/O=Cisco/OU=Voice/CN=CAPF-0992727f/ST=Mexico City/L=Mexico City

In dit voorbeeld wordt het certificaat niet gevonden in de lijst met vertrouwen van CUCM.

7988 ERR Jul 11 20:37:18.587580 (366:32531) SECUREAPP-No match found in trust list against the item

Het certificaat van de telefoon is nog geldig (niet verlopen).

7990 INF Jul 11 20:37:19.088525 (29894:30031) JAVA-SSL session setup Cert Verification - Certificate is valid.

In dit voorbeeld faalde de handdruk met reden 19.

```
7996 ERR Jul 11 20:37:19.380225 (29894:30031) JAVA-Sec SSL Connection - Handshake failed.
8028 NOT Jul 11 20:37:19.386375 (29894:30061) JAVA-HSMGR JNI| to_request_context: context:
<https://10.1.61.140:9444/headset/inventory|POST|INVENTORY|{
                     "time": 1562877438,
                     "key": "headsetInventory",
                      "value": {
                               "host": {
 "client": "Cisco IP
Phone",
                                          "serialNumber":
"FCH2133E8B9",
                                          "deviceName": "CP-8861-
SEP2C3124C9F8E1",
 "model": "CP-8861",
                                          "firmwareVersion":
"sip88xx.12-5-1SR3-74",
                                          "hostOSVersion": "N/A",
 "userId": ""
, where the contract of the contract of \} , \{ "dock": {
                                          "serialNumber":
"WFG2303M07W",
 "model": "MB"
, where the contract of the contract of \} , \{ "headset": {
                                          "serialNumber":
"WFG2238E0A0",
                                          "firmwareVersion": "1-5-1-
15",
 "vendor": "Cisco",
\mathsf{''model} ": \mathsf{''model}": \mathsf{''562} ",
                                          "connectionType": "DECT
Wireless",
                                          "connectionStatus":
"connected"
```

```
 }
            |19| \le8029 NOT Jul 11 20:37:19.386452 (29894:30061) JAVA-HSMGR JNI| on_http_response: onHttpResponse
(context) <19> callback from java: <<>>
```
Eigenlijk heeft de telefoon een LSC geïnstalleerd die door een Proxy-functie (CAPF) van een certificaatinstantie van een ander cluster werd ondertekend, zodat CUCM de SSL-verbinding niet vertrouwt en afwijst. Een fabrieksreset op de telefoon heft de LSC op en lost dit probleem op.

De pakketvastlegging voor dit voorbeeld duidt op de SSL-handdrukfout met "Alert (Niveau: Fataal, Beschrijving Onbekend CA)" zoals in de afbeelding getoond.

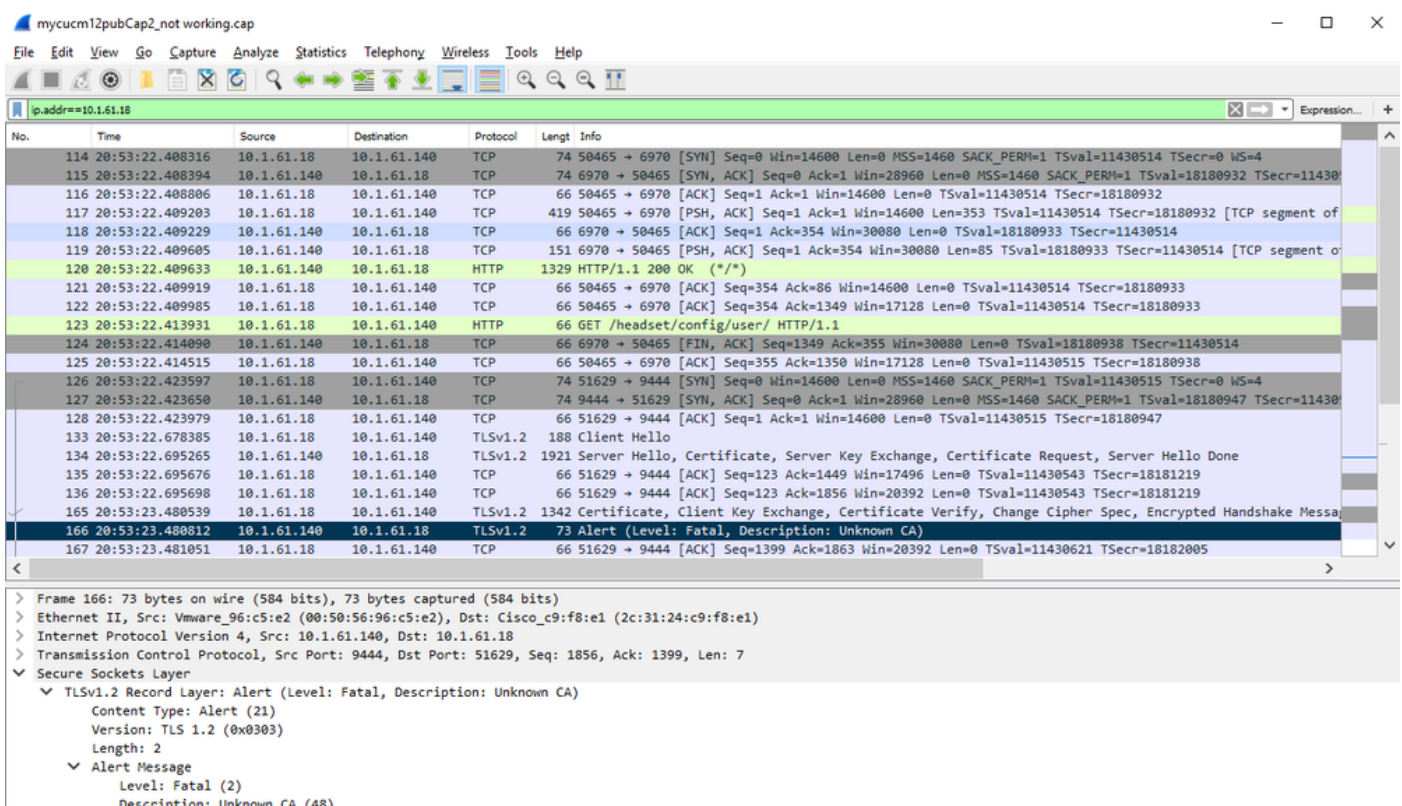

### Veelvoorkomende problemen

U kunt problemen met deze scenario's ervaren:

- Uw headset kan niet met uw geselecteerde gespreksapparaat communiceren
- Het geluid van de hoofdtelefoon is slecht
- U kunt niet begrijpen wanneer u in de hoofdtelefoon microfoon spreekt

Als u problemen ondervindt met de headsets kunt u deze acties volgen:

Stap 1. Zorg ervoor dat de hoofdtelefoon is ingeschakeld. Houd de Call-toets ingedrukt om de draadloze hoofdtelefoon opnieuw op te starten (op de draadloze headsets) gedurende vier seconden om de hoofdset uit en aan te zetten.

Stap 2. Controleer of uw hoofdtelefoon wordt gedetecteerd.

Op een Cisco IP-telefoon die is aangesloten op Cisco Unified Communications Manager, ●navigeer naar toepassingen en selecteer Accessoires

- Op een Cisco IP-telefoon met multiplatform firmware navigeren naar Toepassingen >Status en selecteer Accessoires
- Klik op een Cisco Webex, DX70 of DX80-scherm en selecteer vervolgens de beschikbare audio-apparaten in de rechterbovenhoek
- Op Cisco Jabber navigeren naar Menu > Opties > Audio

• Navigeer op de Cisco Webex Meetings naar Audio > Computer Audio-instellingen Stap 3. Test met een andere hoofdtelefoon.

Stap 4. Controleer of de hoofdtelefoon firmware bijgewerkt is. Als de headset niet is bijgewerkt, volgt u de stappen die in het installatiegedeelte van het COP-bestand zijn opgesomd.

Als de gedetecteerde problemen meer betrekking hebben op de audio van de hoofdtelefoon, controleert u of u een van deze voorwaarden hebt:

- Voor geen waarschuwingen op inkomende oproepen: Dit is een bekende beperking voor Cisco Headset 500 Series met Firmware release 1.0(2) of hoger. Update uw headset firmware in de nieuwste firmware-release
- Voor defect of inconsequent geluid in uw Cisco Head-set 560 Series: Zorg ervoor dat uw basis geen interferentie van andere headset bases ontvangt. Voor de beste vraagkwaliteit, zorg ervoor dat uw hoofdtelefoon basis minstens één voet (0,3 meter) van een andere hoofdtelefoon van Cisco is. Zorg ervoor dat uw draadloze headset aan zijn basis is gekoppeld. Plaats de headset in de basis om de hoofdtelefoon en de basis te koppelen. Zorg ervoor dat de hoofdtelefoon goed is geplaatst
- Voor problemen met echo op Cisco 560 headset wanneer door de Y-kabel met een telefoon van 7900 reeksen wordt aangesloten, schakelt u het niveau van de hoofdtelefoon behalve op de telefoon webpagina uit. navigeren naar CM beheer > Apparaten > Telefoons, selecteer de 7900 telefoons en stel de hoofdtelefoon Niveau in als Uit. Selecteer Save and Toepassen configuratie zoals in de afbeelding:

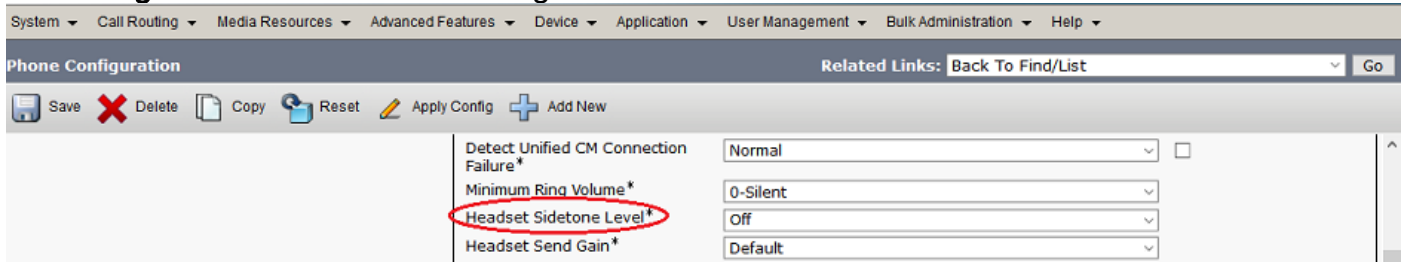

Voor de 8851 is er geen configuratie van de zijkant op de telefoonpagina, maar u kunt de ● configuratie handmatig op de fysieke telefoon configureren. Navigeer naar instellingen > Accessoires > Cisco Head-end > Speaker > Sideton en stel het dan in als uitU kunt de configuratie van de knoppenbalk voor meerdere telefoons wijzigen of maken. Navigeren in op CM Admin > Apparaat > headset > Head-set sjabloon en selecteer Nieuw maken. Configureer de instellingen voor de 560 met sideton als uit.

Meer algemene problemen en tips voor probleemoplossing [hier](/content/en/us/td/docs/voice_ip_comm/cuipph/Headsets/English/userguide/h56x_b_cisco-500-series-user-guide/h56x_b_cisco-500-series-user-guide_chapter_0100.html).

### COP-installatieproces voor bestanden van headsets voor upgrade

Het is sterk aanbevolen om de laatste firmware versie geïnstalleerd te hebben op de telefoons en de headsets. Volg deze procedure om het COP-bestand voor headsets te installeren:

Stap 1. Selecteer de URL: <http://www.cisco.com/cisco/web/support/index.html>

Stap 2. Meld u aan bij de ondersteuning en downloads van de softwarepagina.

Stap 3. Kies de collaboration-endpoints en de telefooncategorie.

Stap 4. Kies de headset 500 Series.

Stap 5. Kies de headset 560 (of de knop die van toepassing is).

Stap 6. Selecteer het tabblad Downloads.

Stap 7. Kies de nieuwste release.

Stap 8. Download de vermelde bestanden.

Stap 9. Gebruik uw webbrowser, logt u in bij de Cisco Unified OS-webpagina.

Stap 10. Selecteer onder het menu SOFTWARE de optie Installatie/upgrade.

Stap 1. Voer de gewenste waarden in het vak Software Locatie in voor het gedownload bestand.

Stap 12. Selecteer in het vervolgkeuzevenster Opties/Upores en het bestand dat u hebt gedownload en selecteer Volgende.

Stap 13. Selecteer Volgende.

Stap 14. Controleer het installatielogbestand en controleer het geïnstalleerde bestand.

Stap 15. Meld u aan bij de Cisco Unified Services-webpagina.

Stap 16. Selecteer onder het menu Gereedschappen de optie Control Center - Functieservices.

Stap 17. Selecteer de Cisco Tftp-service en selecteer Herstart.

Op het moment van de opstelling van dit document is de meest recente versie van het document cmterm-1-5-1-15.cop [https://software.cisco.com/download/home/286323239/type/286323289/release/1.5\(1\)](https://software.cisco.com/download/home/286323239/type/286323289/release/1.5(1))

Deze hoofdtelefoon firmware versie wordt ondersteund op Cisco Unified Communications Manager 10.5(2) en hoger. De aanbevolen firmware-versie voor de Cisco IP-telefoon 7800/8800 Series is 12.5(1) of hoger.

De hoofdtelefoon firmware upgrade is losgekoppeld van telefoonfirmware en de upgrade gebeurt wanneer de hoofdtelefoon op de telefoon is aangesloten, zoals in het beeld wordt weergegeven.

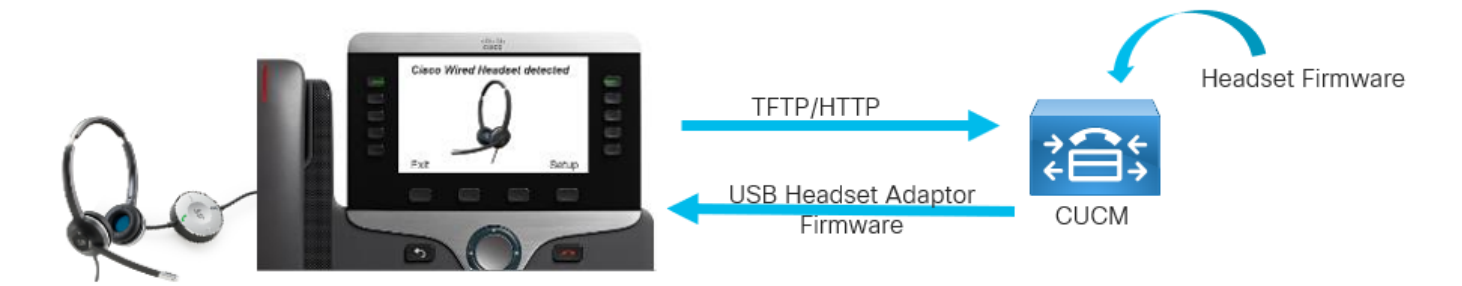

Instellingen van luidsprekerafstemming en sideton en microfoonversterking worden opgeslagen in de hoofdtelefoon; u hoeft het niet opnieuw aan te passen wanneer u het apparaat in een nieuwe telefoon steekt. Deze instellingen worden niet gewist door een telefoonfabriek die wordt gereset.

Om de configuratie in de headset te resetten gebruikt u het telefoonmenu. Met deze methode kunt u alle standaardinstellingen herstellen, door naar Instellingen > Accessoires > Draadloze hoofdtelefoon > Instellingen > Terugzetten > Terugzetten.

Opmerking: Als u geen toegang hebt tot de Cisco Unified Communications Manager, kunt u het online gereedschap gebruiken om uw Cisco Head-set (alleen 560 Series) te verbeteren:[Head-end upgrade](https://upgrade.cisco.com/accessories)

### Installeer het Windows-stuurprogramma opnieuw

Volg deze stappen om de configuratie in Windows-register te reinigen en het USBstuurprogramma opnieuw te installeren:

Stap 1. Klik met de rechtermuisknop op de knop Windows starten en open de Windowsapparaatbeheer, zoals in deze afbeelding.

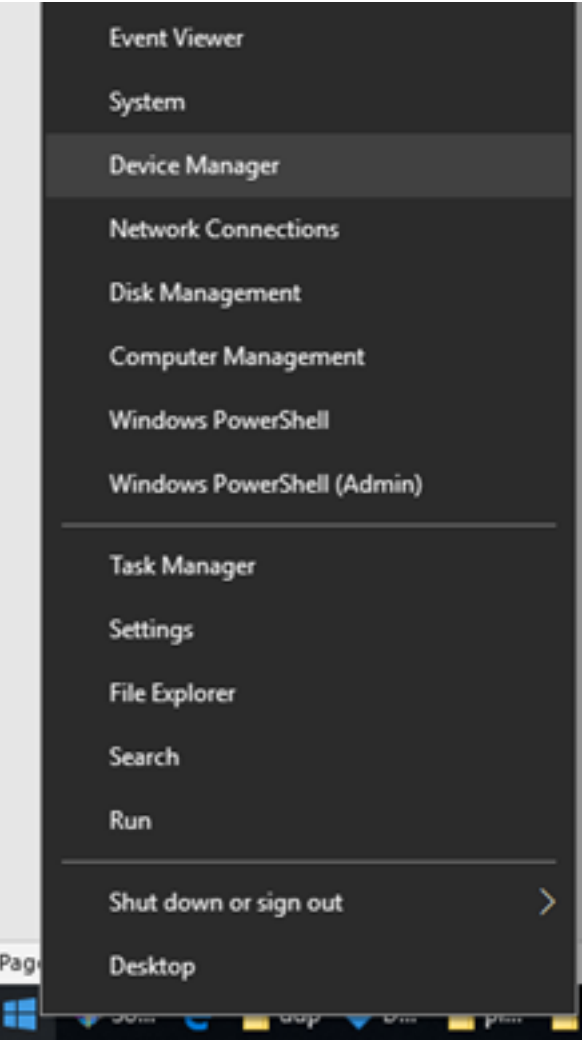

Stap 2. Zoek de Cisco-headset in de machine onder Audio-ingang en -uitgangen en selecteer de microfoon of luidspreker zoals in deze afbeelding.

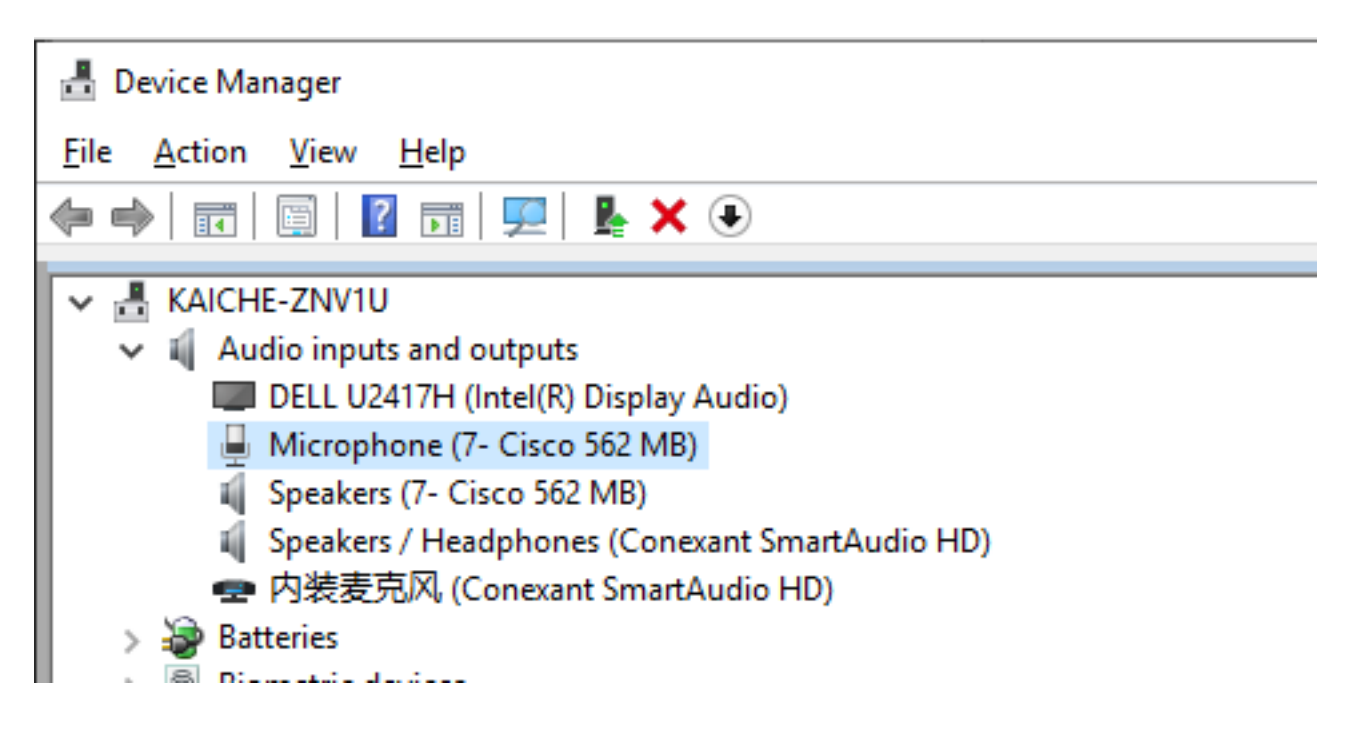

Stap 3. Onder Apparaatbeheer navigeer naar Beeld > Apparaten per verbinding, zoals in deze afbeelding.

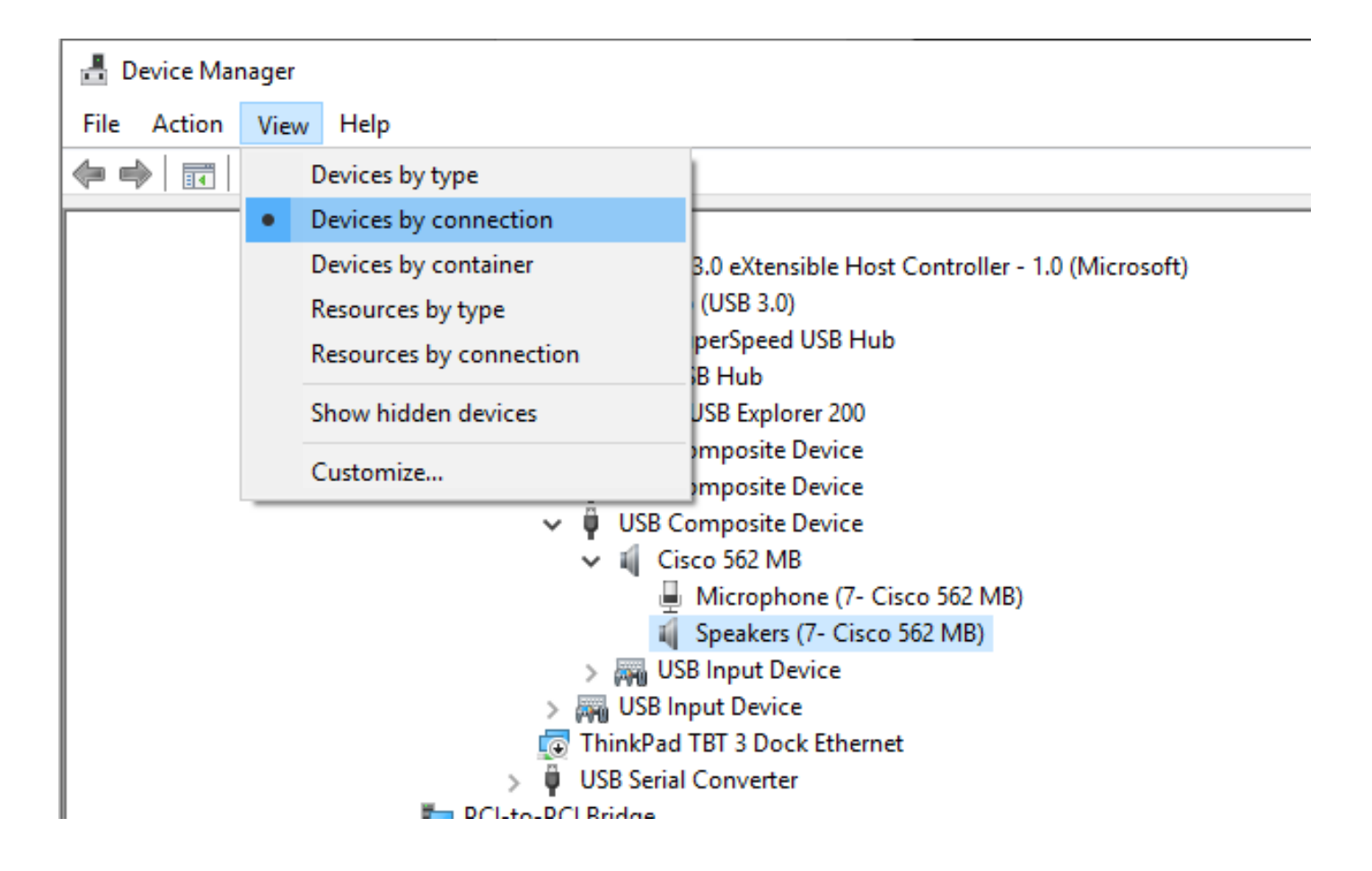

Stap 4. Zoals in deze afbeelding wordt getoond, klikt u met de rechtermuisknop op USBsamengesteld apparaat en vervolgens selecteert u desinstalleert u het apparaat.

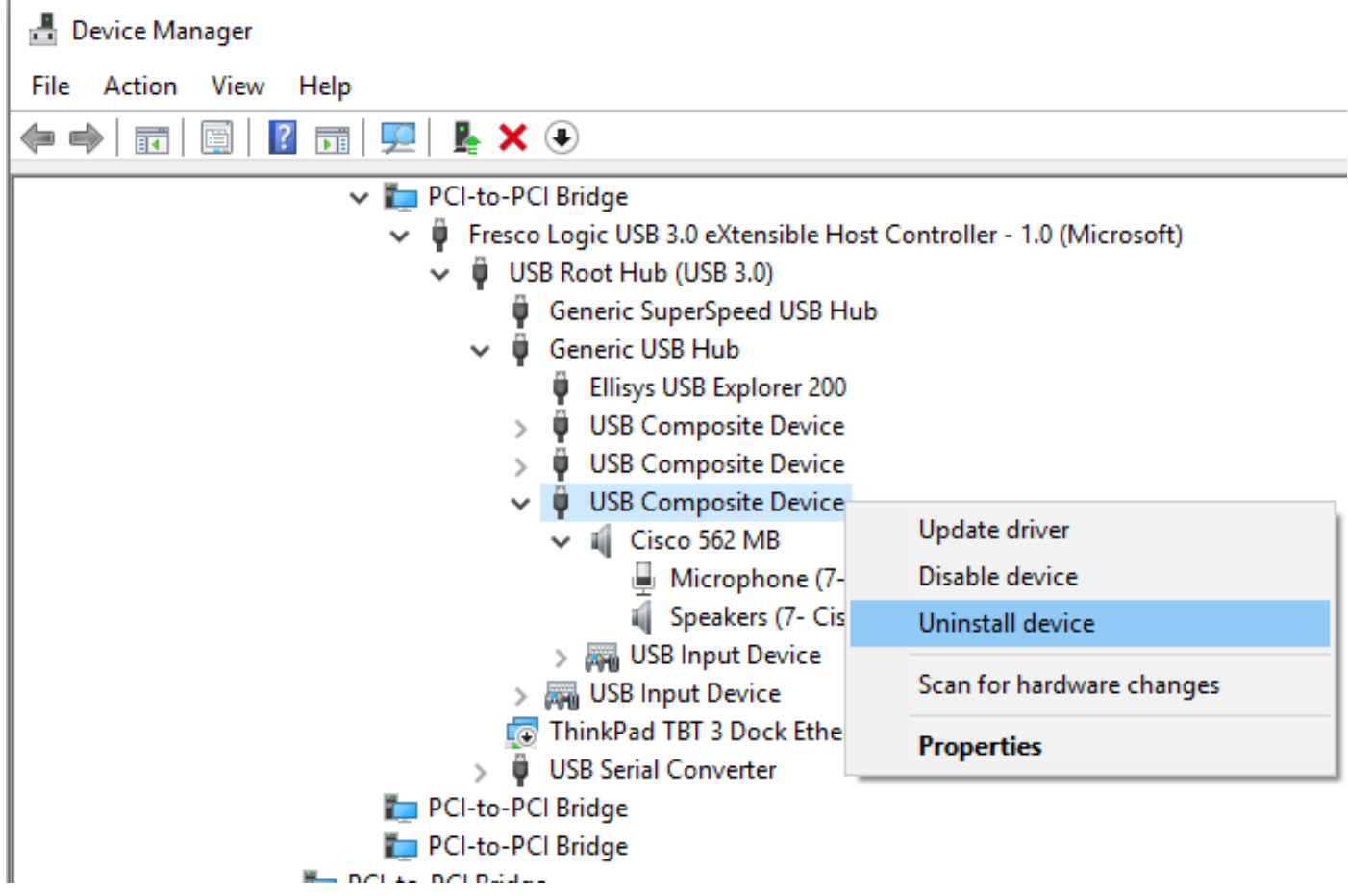

Stap 5. Trek de stekker uit het stopcontact en de stekker van Cisco hoofdtelefoon USB-kabel. Windows installeert het stuurprogramma opnieuw.

## CP-HS-5x bekabeld/draadloos - Garantie

De garantie voor de Cisco-headsets is afhankelijk van het hoofdsetmodel.

- Wired headset: garantie van 2 jaar
- Draadloze hoofdtelefoon: garantie van 1 jaar

Opmerking: Als u een TAC-case opent, typt u een geldig contract- of serienummer.

## Defecten / bekende beperkingen

### Open defecten

Omdat de status van een defect voortdurend verandert, weerspiegelt de lijst een momentopname van de gebreken die op het moment dat dit rapport werd samengesteld openstonden. Toegang tot de zoekwerkset voor een bijgewerkte weergave van open defecten of om specifieke insecten te bekijken.

- [CSCvn41271](https://tools.cisco.com/bugsearch/bug/CSCvn41271) : Volume veranderde tijdens het spelen van muziek op MacBook, zowel usb1 als usb2.
- [CSCvp96968](https://tools.cisco.com/bugsearch/bug/CSCvp96968) : De DX70-, DX80 CE9.7-gebruikersgids heeft een onjuist beeld voor deelname aan een geplande vergadering.
- [CSCvp32795](https://tools.cisco.com/bugsearch/bug/CSCvp32795) : Het volume is sterker in HFP dan A2DP op hetzelfde niveau.
- $\cdot$  [CSCvq0392](https://tools.cisco.com/bugsearch/bug/CSCvq03392) : Jabber-instelling is onjuist als de actieve bron niet Jabber is.
- <u>[CSCvn470-14](https://tools.cisco.com/bugsearch/bug/CSCvn47014)</u> : De Bluetooth-verbindingstint wordt niet afgespeeld, of is te zacht met de geselecteerde pc of mobiele bron.
- [CSCvn6483](https://tools.cisco.com/bugsearch/bug/CSCvn66483) : Bluetooth maakt geen verbinding meer wanneer de gespreksbron weer binnen bereik komt.
- <u>[CSCvn73816](https://tools.cisco.com/bugsearch/bug/CSCvn73816)</u> : De stroom uit tint is te laag wanneer de muziek op een Windows 10-bron speelt.

### Opgeloste voorbehouden

De lijst bevat de tekortkomingen die zijn opgelost voor Cisco Head-end 500 Series die Firmware release 1.5(1) gebruiken.

• [CSCvo70826](https://tools.cisco.com/bugsearch/bug/CSCvo70826) : Head-end waarschuwt niet voor inkomende opriepen op IP-telefoon.

- [CSCvp97802](https://tools.cisco.com/bugsearch/bug/CSCvp97802) : Het spraakvolume wordt zelden sterker maar neemt onmiddellijk af terwijl u snel op de volumeknop drukt.
- [CISCOvo01194](https://tools.cisco.com/bugsearch/bug/CSCvo01194) : Er is ruis in de headset wanneer de multi-mode switches van een IPtelefoon bron tot de Bluetooth-bron behoren.
- [CSCvn79632](https://tools.cisco.com/bugsearch/bug/CSCvn79632) : Er is ruis in de hoofdtelefoon tijdens een actieve verbinding door Bluetooth.
- <u>[CSCvn7884](https://tools.cisco.com/bugsearch/bug/CSCvn77884)</u> : Head-end en base ontkoppelen en opnieuw verbinden zonder dat dit wordt gevraagd.
- [CSCvn7631](https://tools.cisco.com/bugsearch/bug/CSCvn76631) : Soms geen toon wanneer het eind door lange persknopen roept.

Bezoek de [Series Accessoires Guide voor Cisco Unified Communications Manager](/content/en/us/td/docs/voice_ip_comm/cuipph/7800-8800/english/accessories/p881_b_accessorie-guide-for-cisco-ip/p881_b_accessorie-guide-for-cisco-ip_chapter_00.html#reference_68353D3C75516754317D3821B17913DF) om meer informatie te krijgen over de hoofdtelefoon-compatibiliteit en -configuratie.

Bezoek [Cisco IP-telefoon 8800 ondersteunde accessoires](/content/en/us/td/docs/voice_ip_comm/cuipph/8800-series/english/user-guide/P881_BK_C3A802A0_00_cisco-ip-phone-8800-user_guide/P881_BK_C3A802A0_00_cisco-ip-phone-8800-user_guide_chapter_0111.html#P881_RF_A20BCCE1_00) voor meer informatie over de hoofdtelefoon compatibiliteit met de 8800 Series-telefoon.

## Gerelateerde informatie:

Bezoek het configureren van [Cisco HeadPresence](https://www.cisco.com/c/nl_nl/support/docs/collaboration-endpoints/headset-500-series/215344-configure-cisco-headset-5xx-series.html) 5x [Series](https://www.cisco.com/c/nl_nl/support/docs/collaboration-endpoints/headset-500-series/215344-configure-cisco-headset-5xx-series.html) voor meer informatie over de configuratie in CUCM.

Bezoek de [Series Accessoires Guide voor Cisco Unified Communications Manager](/content/en/us/td/docs/voice_ip_comm/cuipph/7800-8800/english/accessories/p881_b_accessorie-guide-for-cisco-ip/p881_b_accessorie-guide-for-cisco-ip_chapter_00.html#reference_68353D3C75516754317D3821B17913DF) om meer informatie te krijgen over de hoofdtelefoon-compatibiliteit en -configuratie.

Bezoek [Cisco IP-telefoon 8800 ondersteunde accessoires](/content/en/us/td/docs/voice_ip_comm/cuipph/8800-series/english/user-guide/P881_BK_C3A802A0_00_cisco-ip-phone-8800-user_guide/P881_BK_C3A802A0_00_cisco-ip-phone-8800-user_guide_chapter_0111.html#P881_RF_A20BCCE1_00) voor meer informatie over de hoofdtelefoon compatibiliteit met de 8800 Series-telefoon.